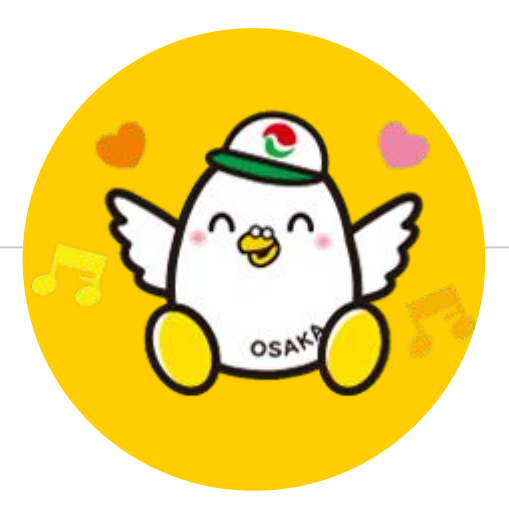

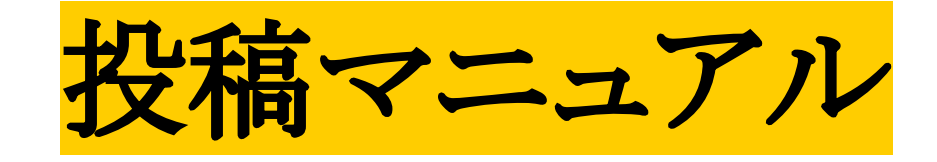

1

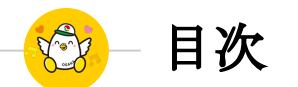

# ◉ [新規投稿](#page-2-0)

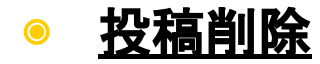

<span id="page-2-0"></span>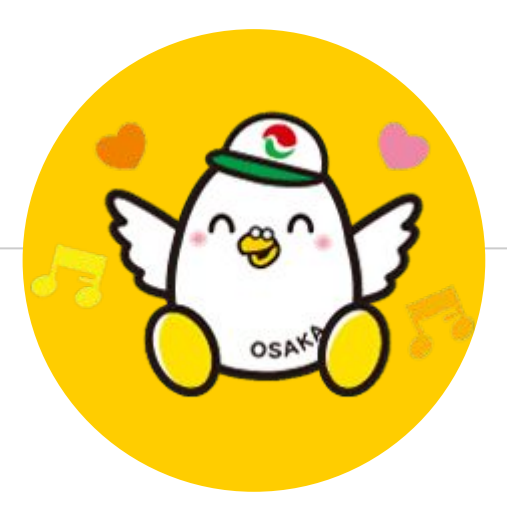

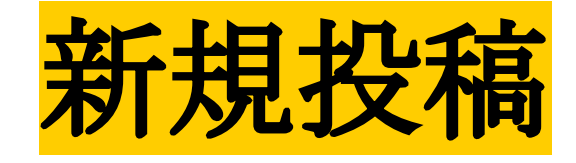

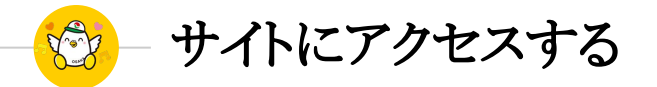

# **URLを入力する**

<https://tksosakatakken.com/>

上記のアドレスを入力してください

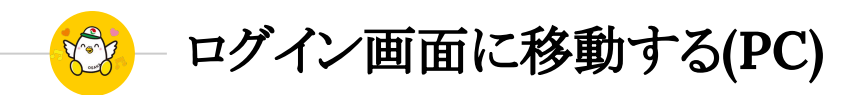

## 「ログイン」をクリック

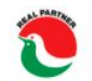

大阪府宅地建物取引業協会 北大阪支部 青鳩会 TKSシステム

サイトで会員検索をするには、ログインお手続きが 必要です 画面右上のログインをクリックしてください

HOME

ログイン

新規登録

也建物取引業協会

青鳩会 驱

 $-\Delta$ 

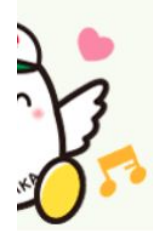

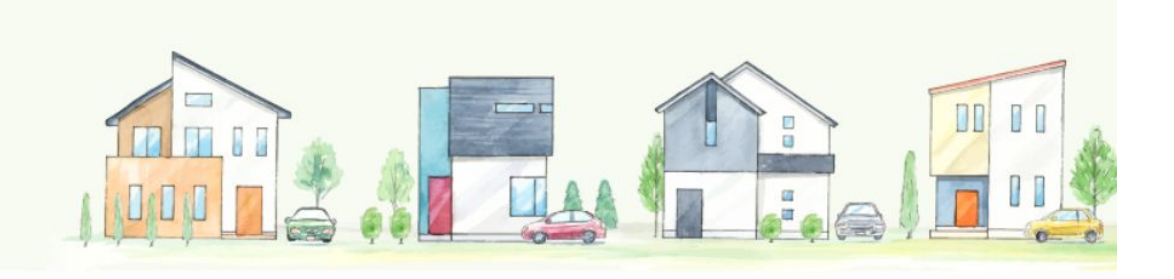

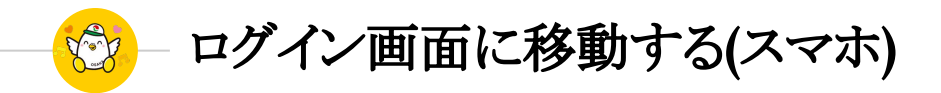

# 「ログイン」をタップ

スマートフォンの場合は画面右上の 3本線を タップすることでMENUが表示されるので「ロ グイン」をタップしてください

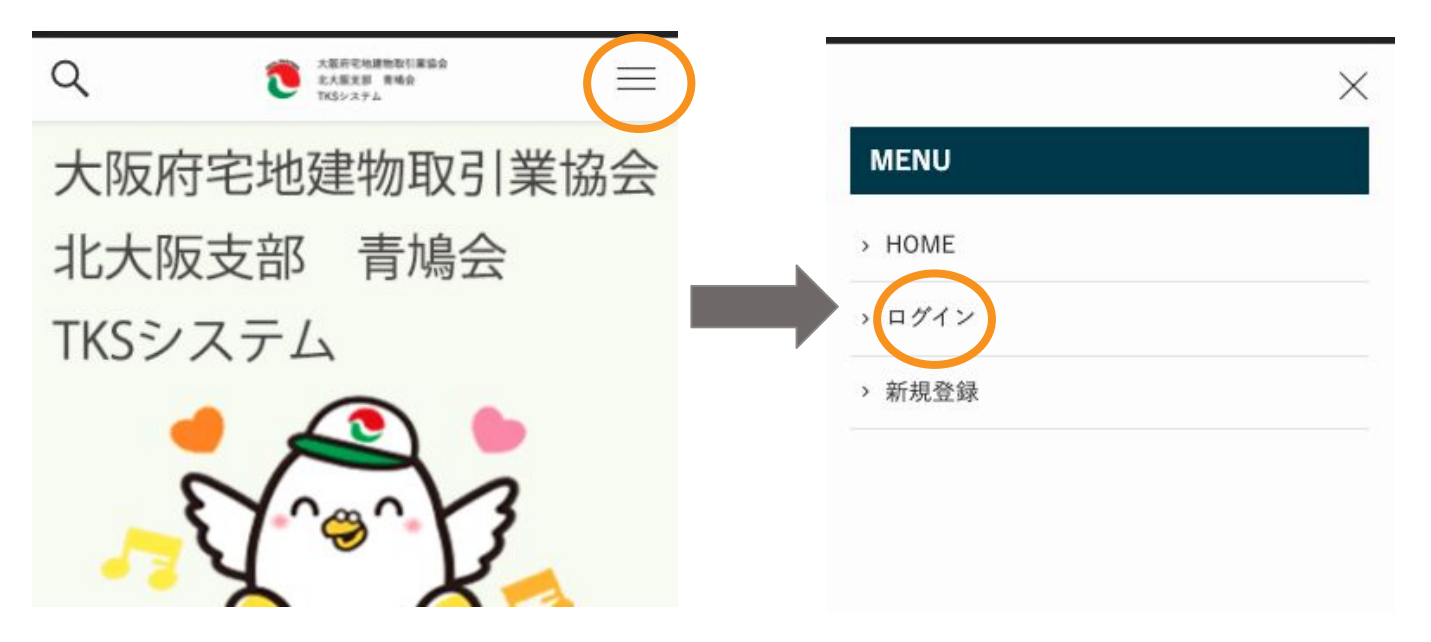

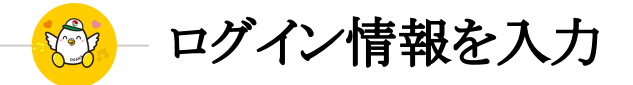

# 登録したメールアドレスと パスワードを入力

## 入力が完了したら 「ログイン」をクリックしてください

ログイン

#### 既存ユーザのログイン

ユーザー名またはメールアドレス

パスワード

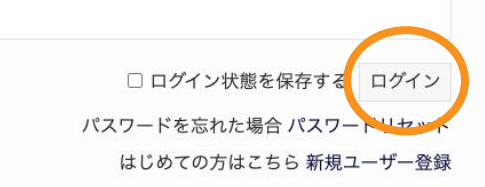

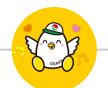

# 物件登録画面に移動する**(PC)**

# 「物件情報入力」をクリック

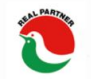

大阪府宅地建物取引業協会 北大阪支部 青鳩会 TKSシステム

### ログインに成功するとヘッダーが切り替わるので 「物件情報入力」をクリックしてください

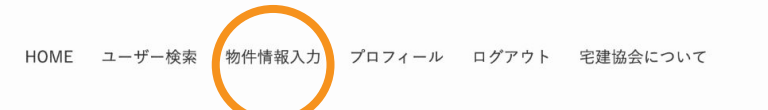

大阪府宅地建物取引業協会 北大阪支部 青鳩会 TKSシステム

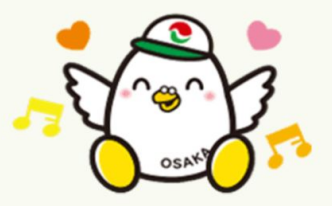

**NEWS** 

**⊙2022年5月21日** 

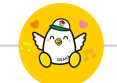

物件登録画面に移動する**(**スマホ**)**

# 「物件情報入力」をタップ

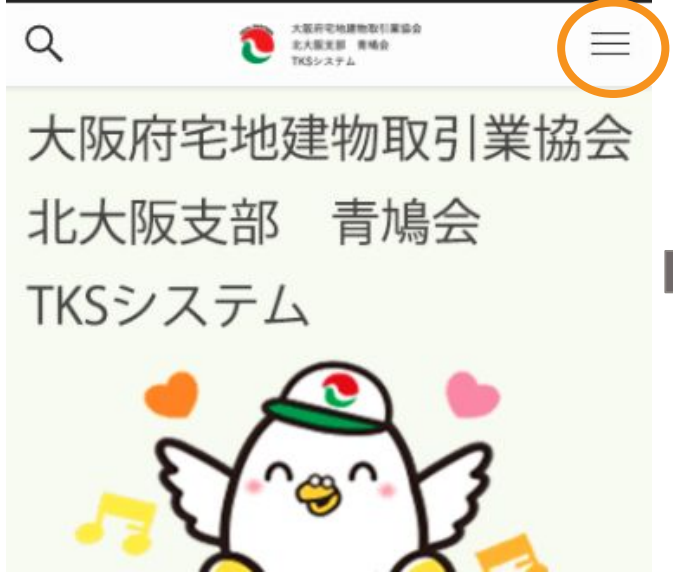

スマートフォンの場合は画面右上の 3本線を タップすることでMENUが表示されるので「物 件情報入力」をタップしてください 以降の操作はPCと共通です

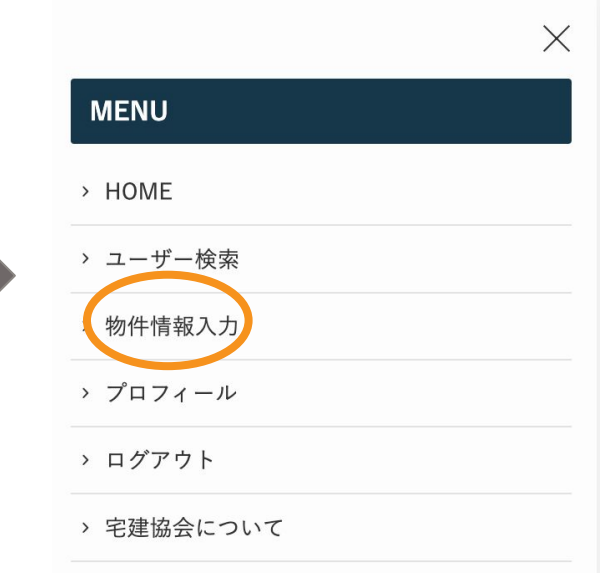

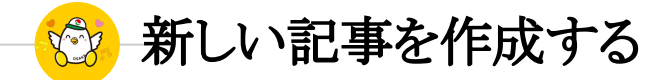

# 「新規追加」を選択

パソコン版 あんしゃ しゅうしゃ しゅうしゃ しゅうしゃ スマホ版

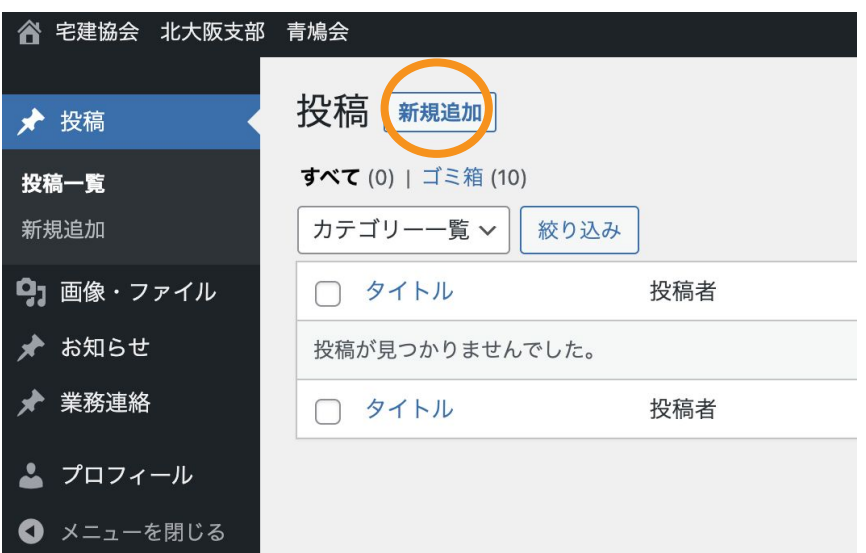

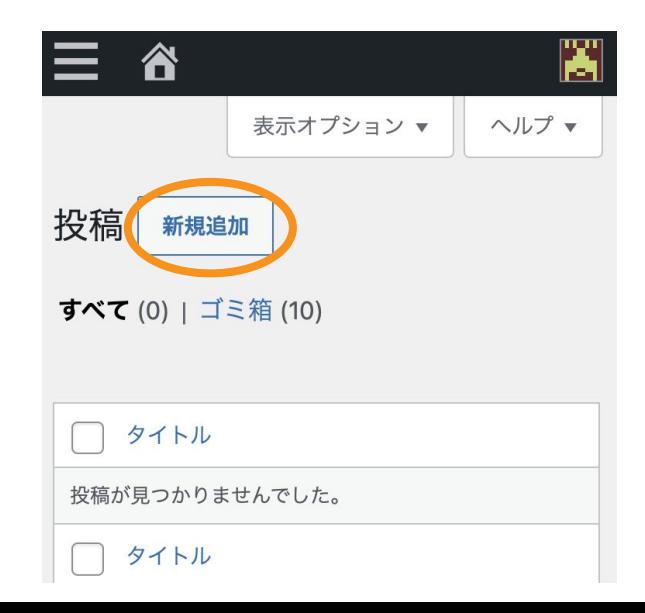

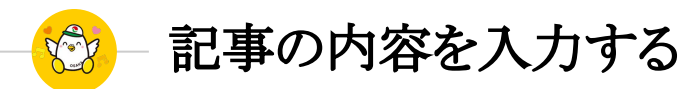

# タイトル、画像、本文を 入力する

- 画像,pdfがない場合は空欄で大丈 夫です
- 画像がある場合は「アップロード」を 選択する
- pdfがある場合は「pdfはこちらから アップロード」を選択する

「ブロックを選択するには「/」を入 力」と書かれたところに本文を入力 する

# 物件情報 ☑ 画像 キアップロードするか、メディアライブラリから選択、または URL を追加してください。 アップロード メディアライブラリ URL から挿入 pdfはこちらからアップロード ブロックを選択するには「/」を入力

文字

タイトルを追加

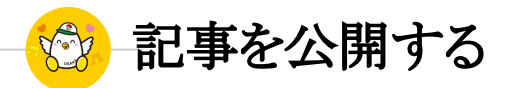

# 「公開」を選択

### パソコン版 おおおおおおおおおおおおおお アメリカ スマホ版

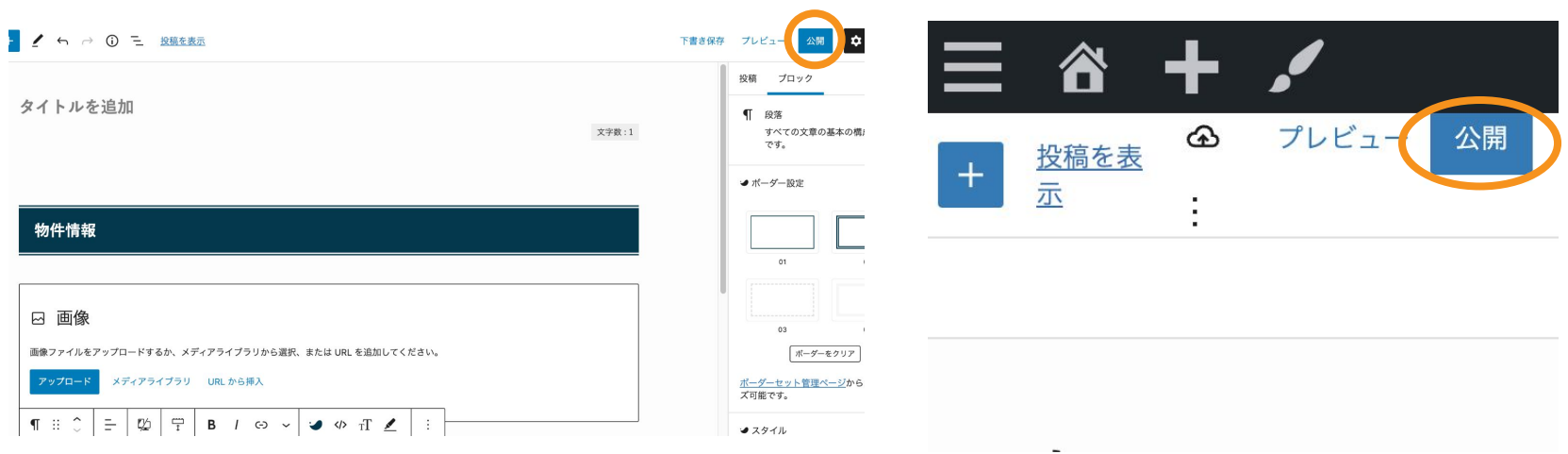

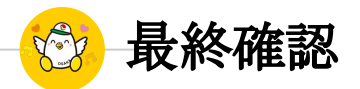

「公開」を選択

#### 本当に公開していいか再度確認されるので もう一度「公開」を選択する

#### パソコン版 スマホ版

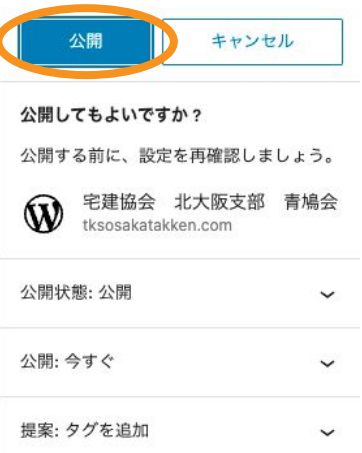

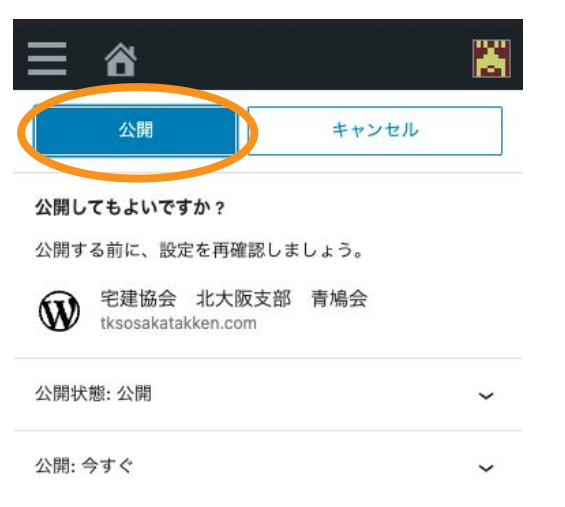

ホームページに戻る**(pc)**

## 「**W**」マークを選択後 サイト名を選択

画面左上にある黒色の「 Wマーク」を選択する。 投稿一覧の画面に戻るので画面左上に記載されている 「宅建協会 北大阪支部 青鳩会」を選択して ホームページに戻る

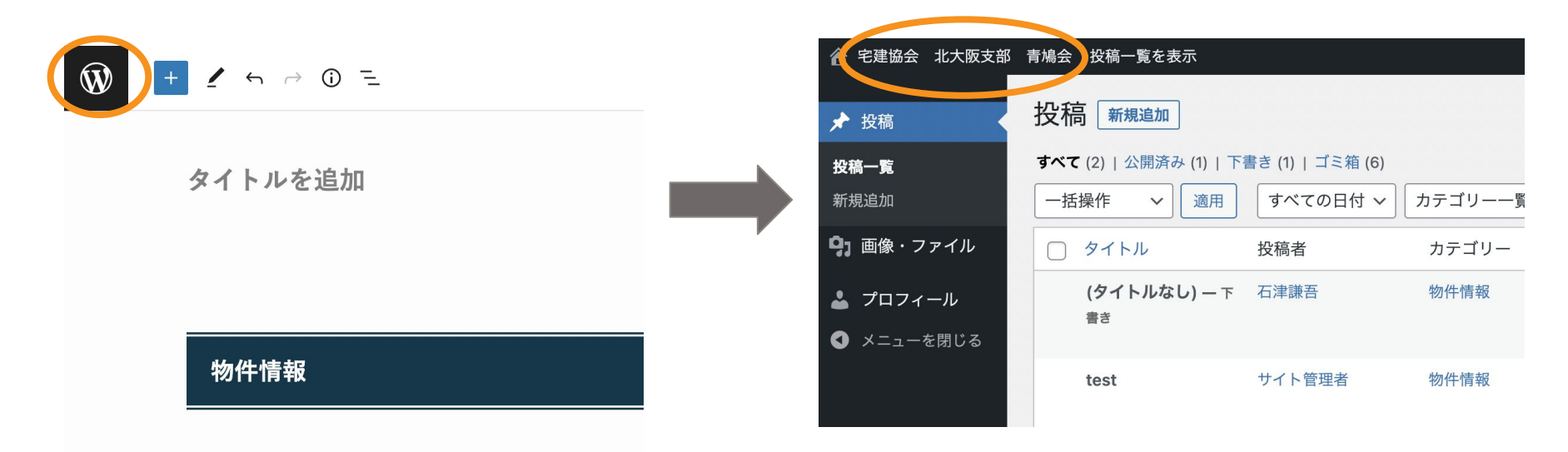

ホームページに戻る**(**スマホ**)**

#### 画面上部にある「家マーク」をタップして ホームページに戻る

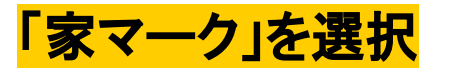

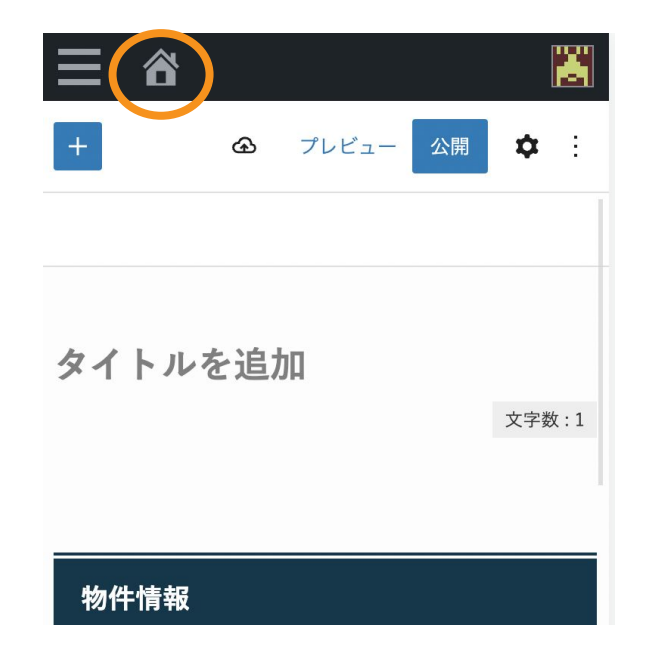

<span id="page-15-0"></span>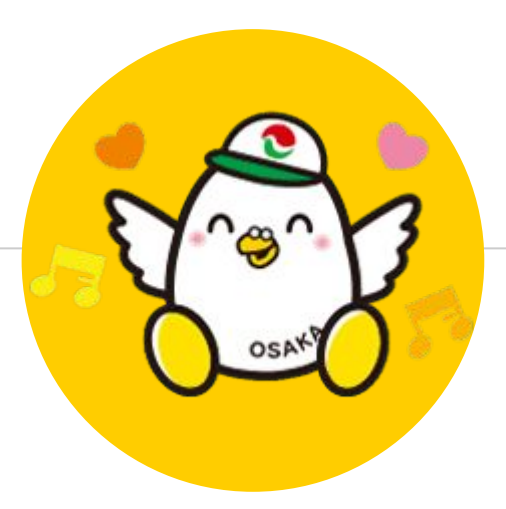

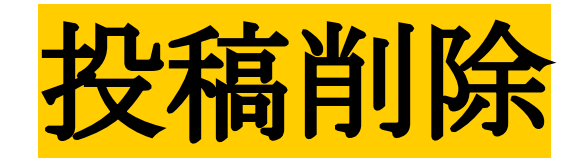

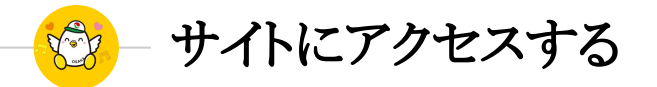

# **URLを入力する**

<https://tksosakatakken.com/>

上記のアドレスを入力してください

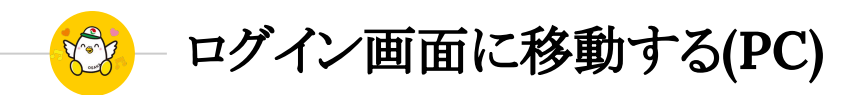

## 「ログイン」をクリック

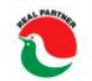

大阪府宅地建物取引業協会 北大阪支部 青鳩会 TKSシステム

サイトで会員検索をするには、ログインお手続きが 必要です 画面右上のログインをクリックしてください

HOME

ログイン

新規登録

也建物取引業協会

青鳩会 驱

 $-\Delta$ 

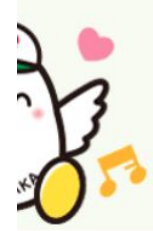

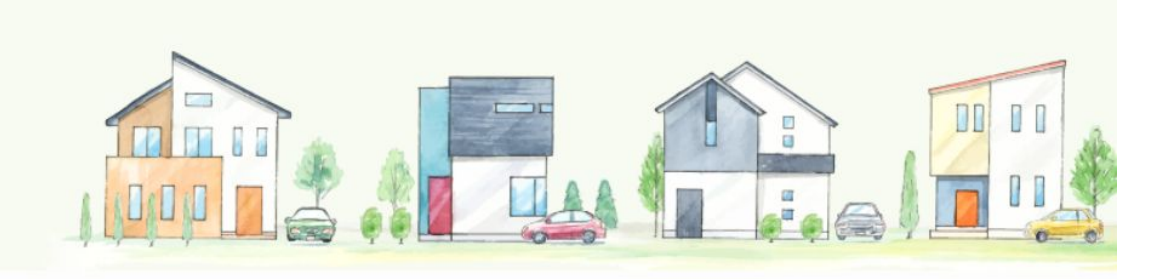

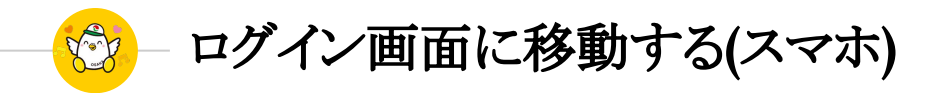

# 「ログイン」をタップ

スマートフォンの場合は画面右上の 3本線を タップすることでMENUが表示されるので「ロ グイン」をタップしてください

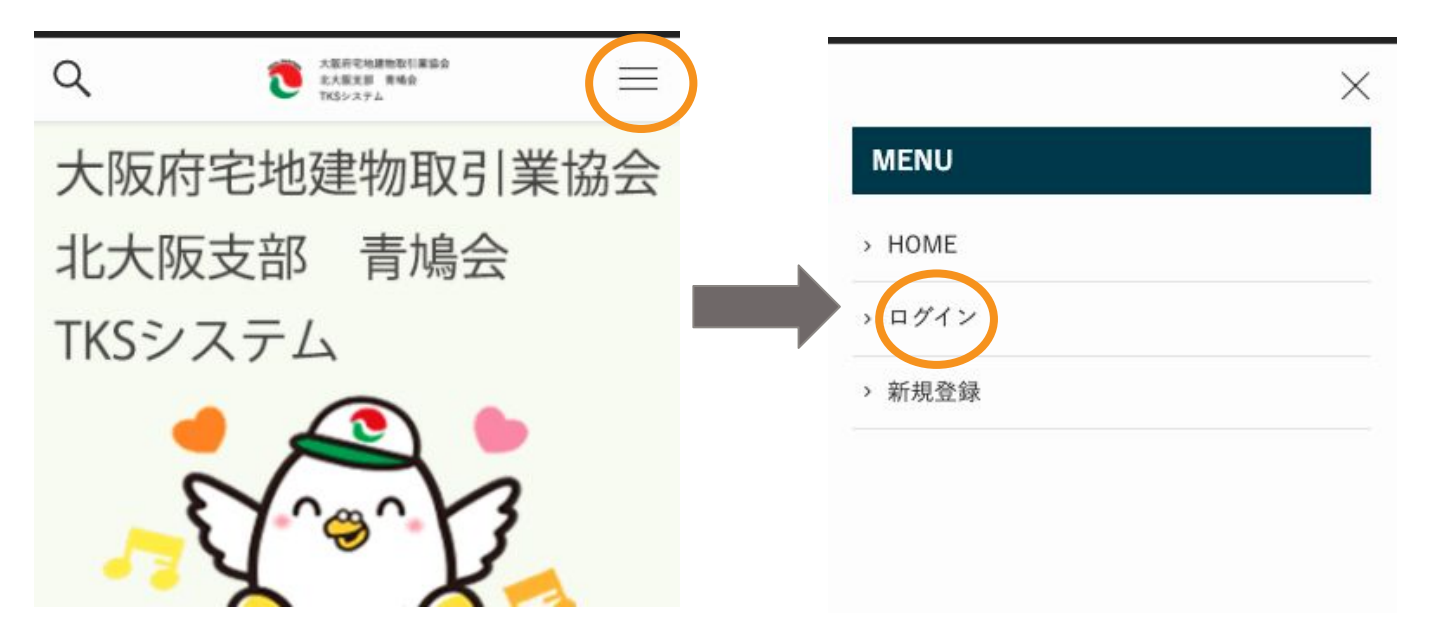

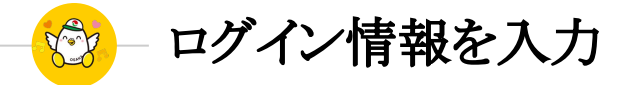

# 登録したメールアドレスと パスワードを入力

## 入力が完了したら 「ログイン」をクリックしてください

ログイン

#### 既存ユーザのログイン

ユーザー名またはメールアドレス

パスワード

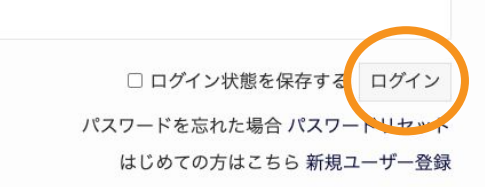

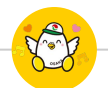

# 物件登録画面に移動する**(PC)**

# 「物件情報入力」をクリック

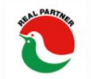

大阪府宅地建物取引業協会 北大阪支部 青鳩会 TKSシステム

### ログインに成功するとヘッダーが切り替わるので 「物件情報入力」をクリックしてください

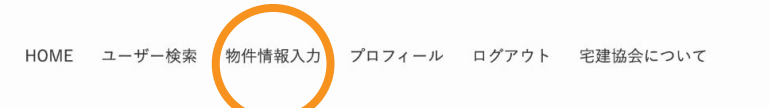

大阪府宅地建物取引業協会 北大阪支部 青鳩会 TKSシステム

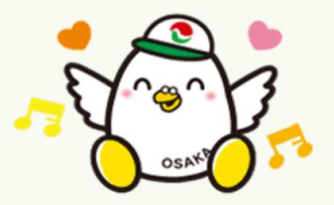

**NEWS** 

**⊙2022年5月21日** 

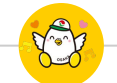

物件登録画面に移動する**(**スマホ**)**

# 「物件情報入力」をタップ

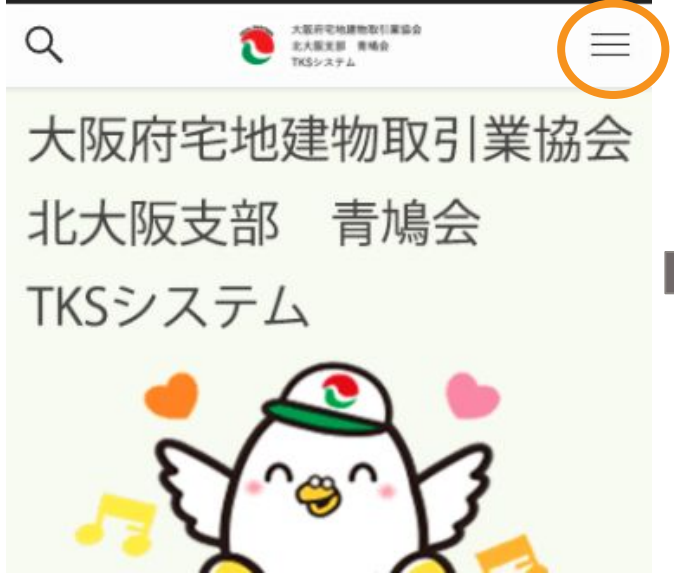

スマートフォンの場合は画面右上の 3本線を タップすることでMENUが表示されるので「物 件情報入力」をタップしてください 以降の操作はPCと共通です

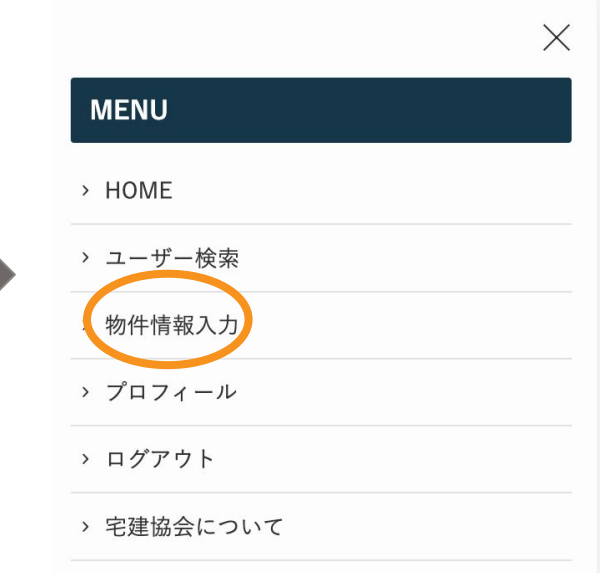

Volt 記事を削除する

「ゴミ箱へ移動」を選択

#### 削除した記事の下に表示されている (パソコン版ではマウス を消したい記事のタイトルに重ねると表示される ) 「ゴミ箱へ移動」を選択する。

パソコン版 あんしゃ しゅうしゃ しゅうしゃ しゅうしゃ スマホ版

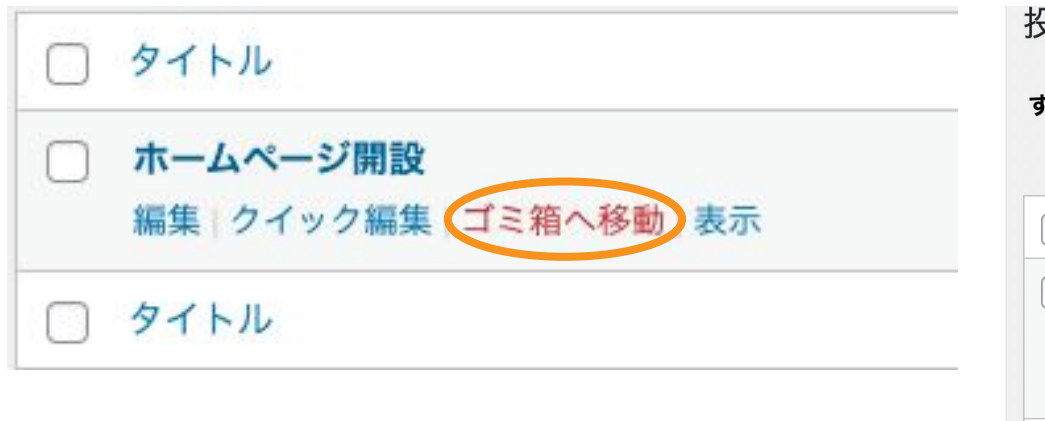

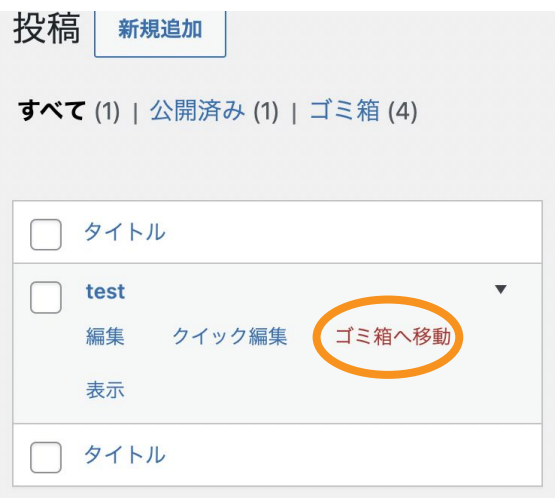

ホームページに戻る**(pc)**

サイト名を選択

画面左上に記載されている 「宅建協会 北大阪支部 青鳩会」を選択して ホームページに戻る

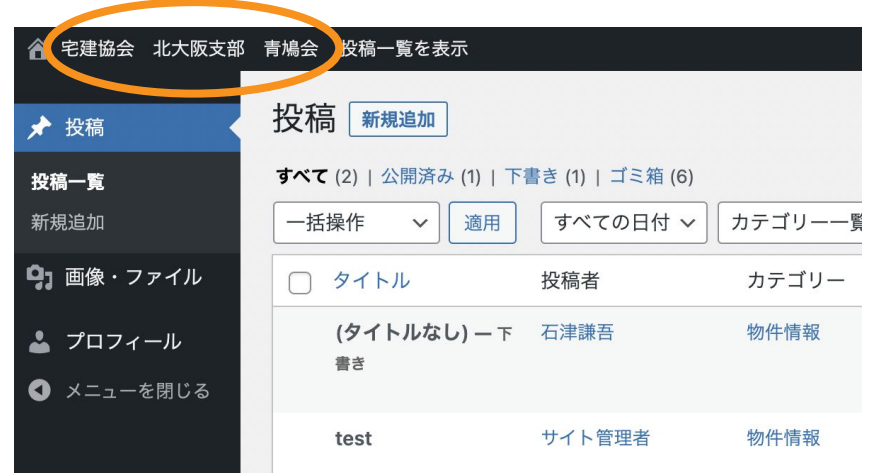

ホームページに戻る**(**スマホ**)**

#### 画面上部にある「家マーク」をタップすることで ホームページに戻れる

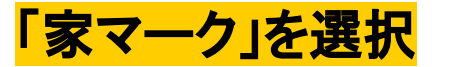

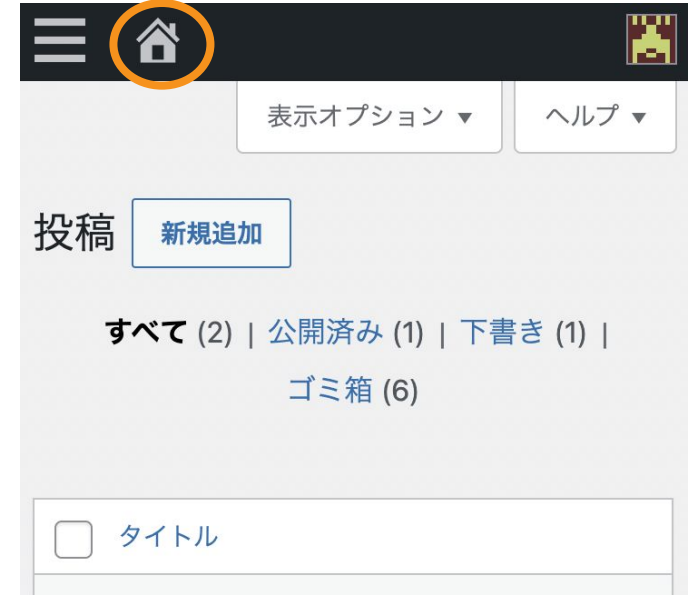